## 令和6年度群馬県公立高等学校入学者選抜 入学願書作成の手引き

群馬県教育委員会事務局高校教育課

群馬県教育委員会事務局高校教育課

令和6年度群馬県公立高等学校入学者選抜 入学願書作成方法について

令和6年度群馬県公立高等学校 入学者選抜の入学願書作成方法 について説明します。作成は、 「ぐんま電子申請受付システム」 を利用して行います。

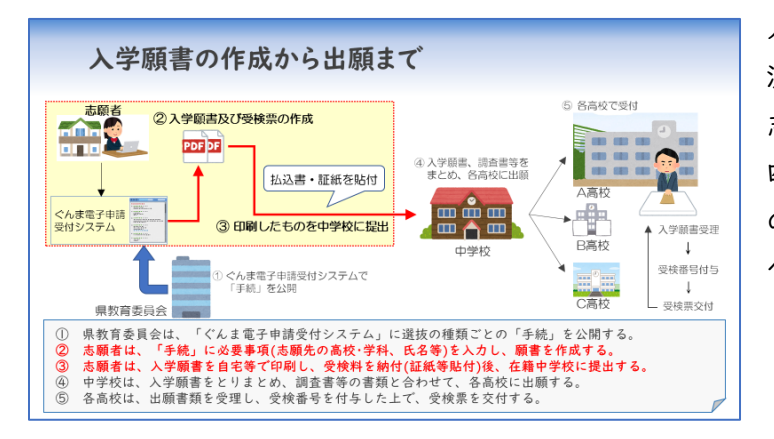

入学願書の作成から出願までの 流れです。群馬県の公立高校を 志願する皆さんは、左上の赤の 四角の中にある「② 入学願書 の作成」と「③ 印刷と中学校 への提出」を行ってください。

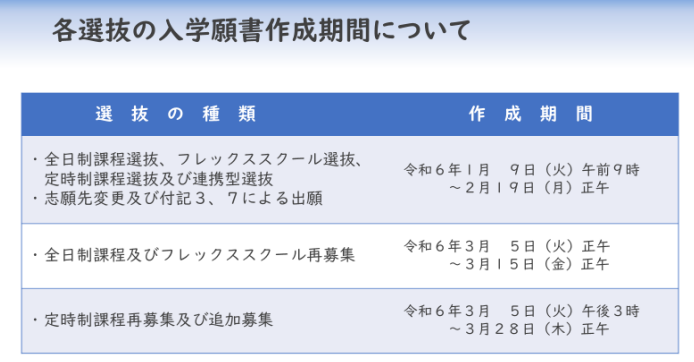

入学願書の作成期間は左の表の とおりです。期間外に作成する ことはできませんので、注意し てください。

作成に当たって準備するもの 1 パソコンやスマートフォンなど、インターネットに接続可能な環境 ② 志願者又は保護者が利用可能なメールアドレス 3 A4サイズを印刷可能なプリンター 4 PDFファイルを開くためのアプリケーションソフト 5 顔写真のデータ (縦4:横3)、または顔写真2枚 (縦4cm、横3cm)

願書作成には、インターネット に接続可能な環境のほか、メー ルアドレスや顔写真などを御用 意ください。プリンタはコンビ ニエンスストアなどのサービス を利用しても構いません。その 他、準備が難しい場合は、中学 校に相談してください。

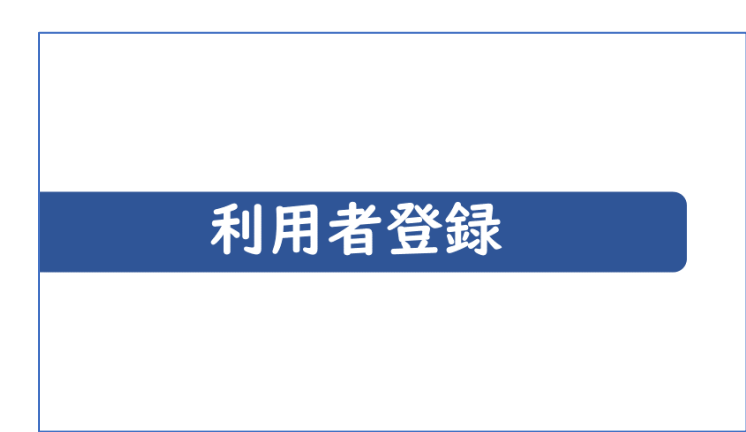

「ぐんま電子申請受付システ ム」を利用するためには、利用 者登録が必要となります。まず は、利用者登録の方法を確認し ましょう。

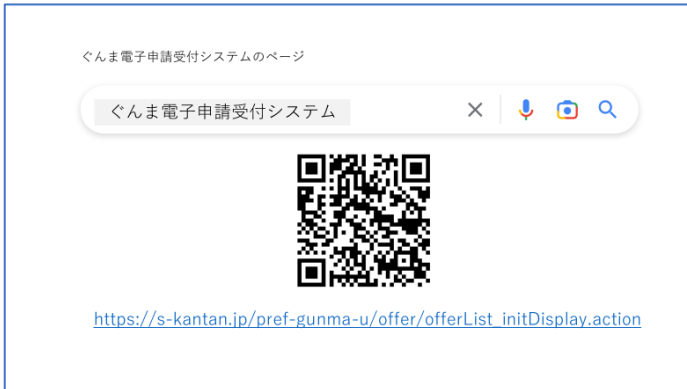

ぐんま電子申請受付システムの ページへは、検索サイトで検索 したり、左の二次元コードや、 URLを利用したりしてアクセ スしてください。

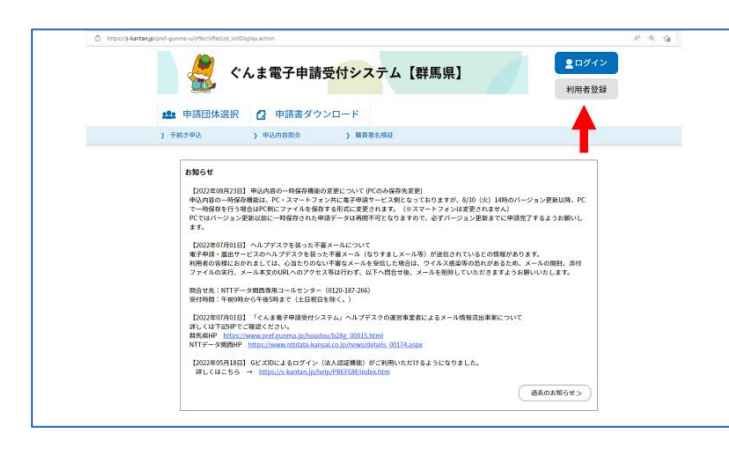

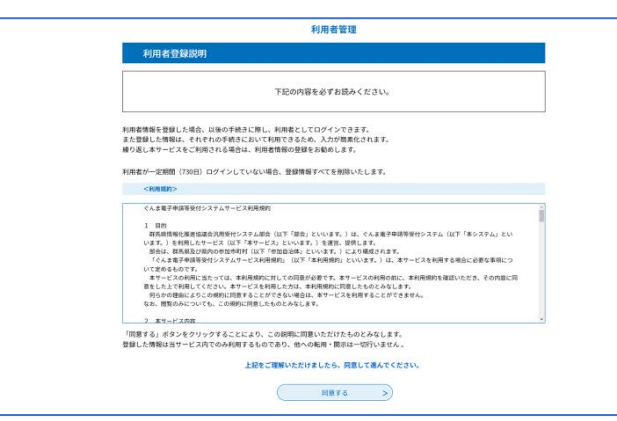

パソコンの場合、赤の矢印で示 したように画面右上にある【利 用者登録】をクリックします。 スマートフォンの場合は、画面 右上のメニューから【利用者登 録】を選んでください。

利用規約を確認の上、画面の注 意事項に従い利用者登録を行っ ていきます。

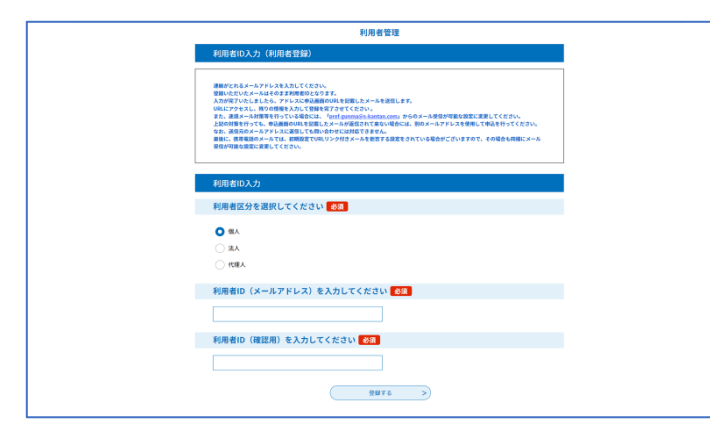

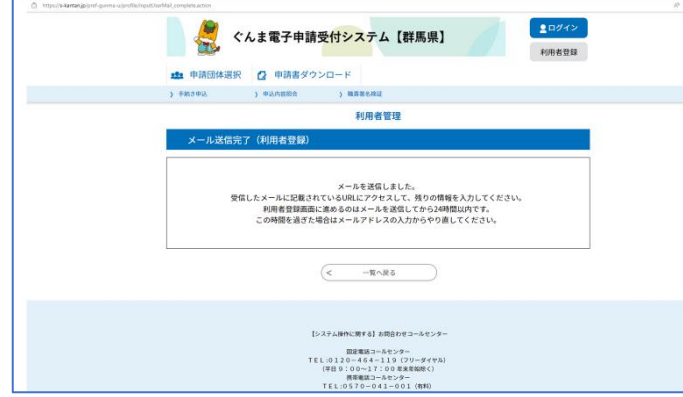

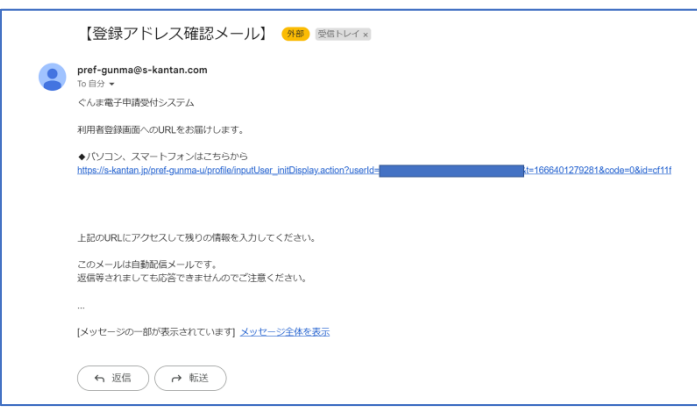

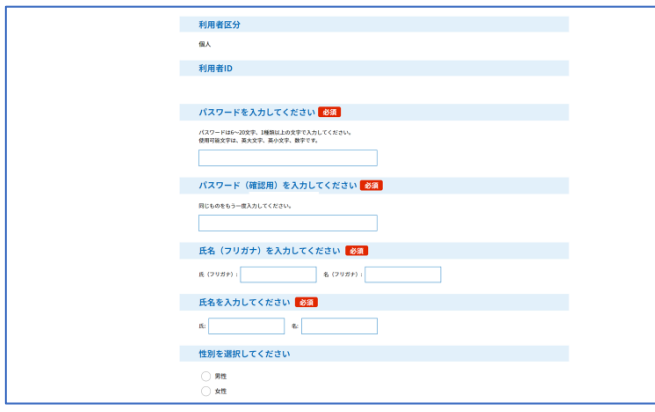

ここで登録したメールアドレス が、そのまま利用者 ID となり ますので、常に連絡がとれるも のを入力するようにしてくださ い。この「利用者ID」は、忘 れないよう控えておいてくださ い。なお、利用者登録は入学願 書作成期間の前でも可能です。

【登録する】をクリックする と、この画面になり、URL が記 載されたメールが送信されま す。なお、迷惑メール対策等を 行っている場合には、以下のア ドレスからのメール受信が可能 な設定に変更してください。 【pref-gunma@s-kantan.com】

受信したメールを開くと、URL が記載されています。登録完了 のためには、このURLにアク セスし、残りの情報を入力して いく必要があります。

登録する氏名は、志願者、保護 者のどちらでも構いません。パ スワードは忘れずに控えておい てください。保護者の氏名を登 録する場合は、願書の作成画面 で少し注意が必要となりますの で、マニュアルの後半で説明し ます。

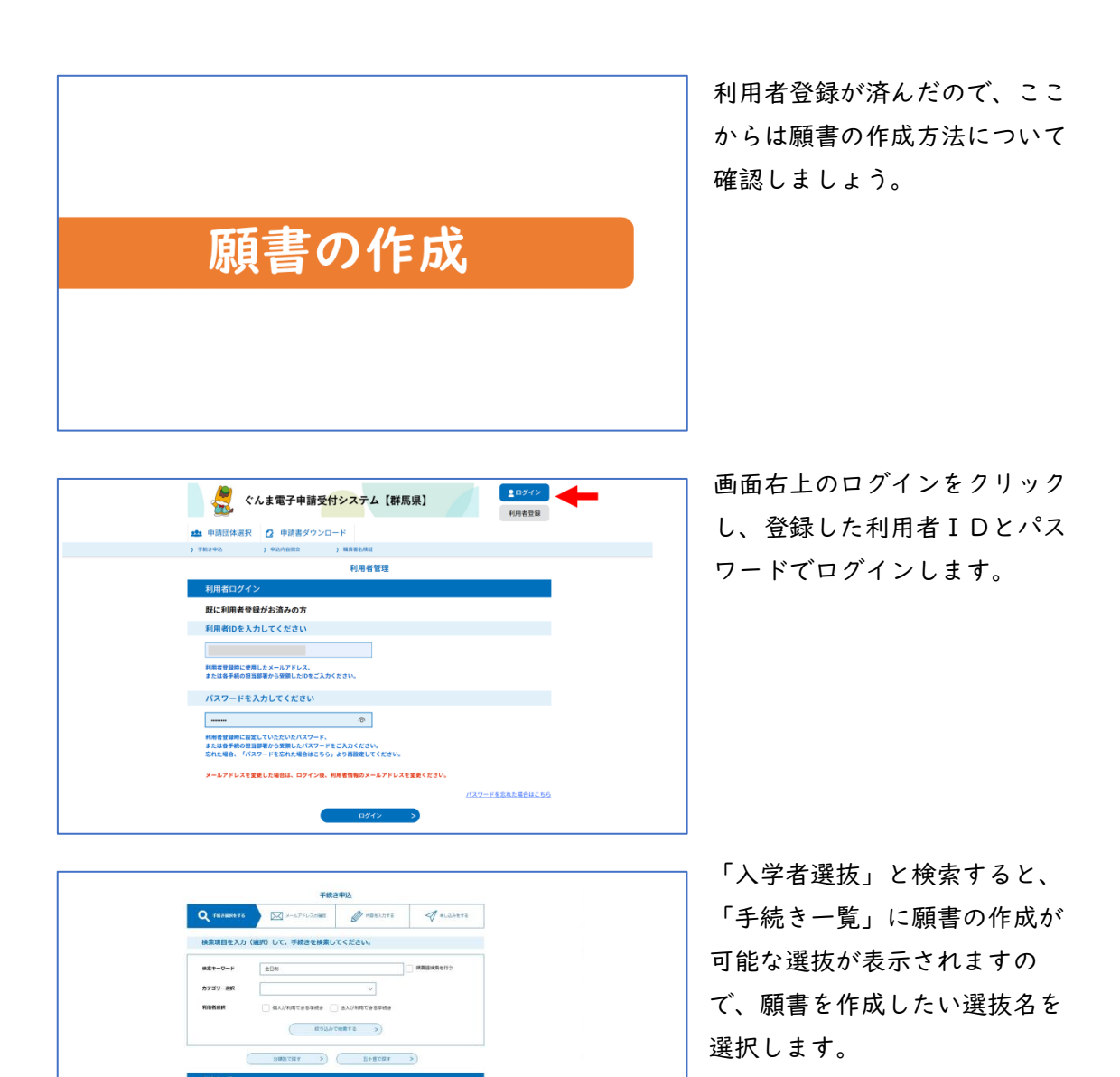

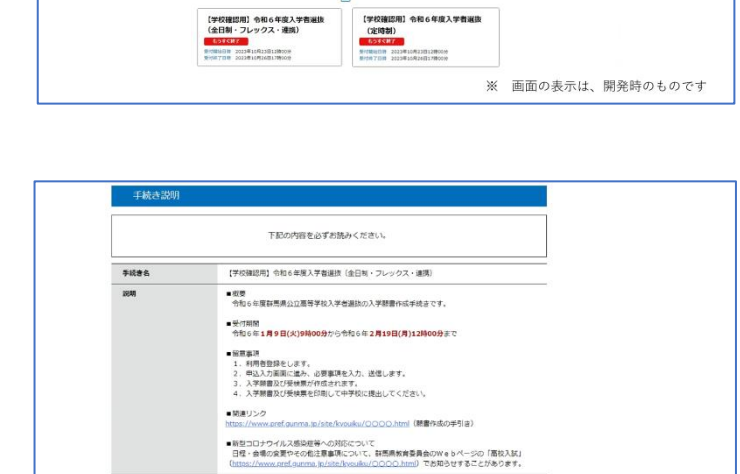

2023年10月23日12時00分~2023年10月26日17時00分

кі<br>8 суйззя Жл

**RIVISH** 

 $\overline{\mathbf{u}}$ 

> 手続きの説明を確認した後に、 必要事項を入力していきます。

※ 画面の表示は、開発時のものです

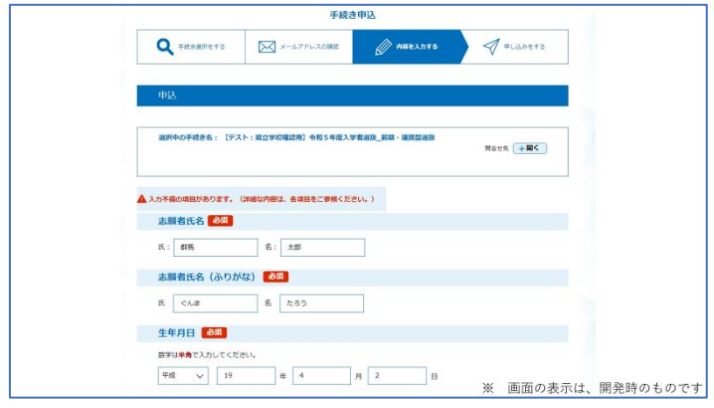

氏名の入力では、次の3点に注意し てください。①保護者の氏名で利用 者登録した場合、志願者の欄に保護 者の氏名が表示されます。必ず志願 者の氏名を入力し直してください。 ②漢字が画面上で表示されない場合 は、相当する簡易な字で代替してく ださい。③ミドルネームがある場合 は、名の欄に入力してください。

学校名を選択する項目では、学 校を選択した後に、選抜の種類 を選択することすることがあり ます。志願する内容が正しく入 力できているか確認をしてくだ さい。

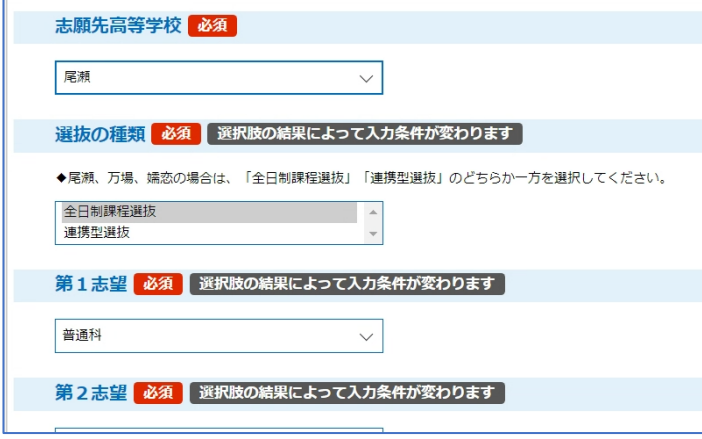

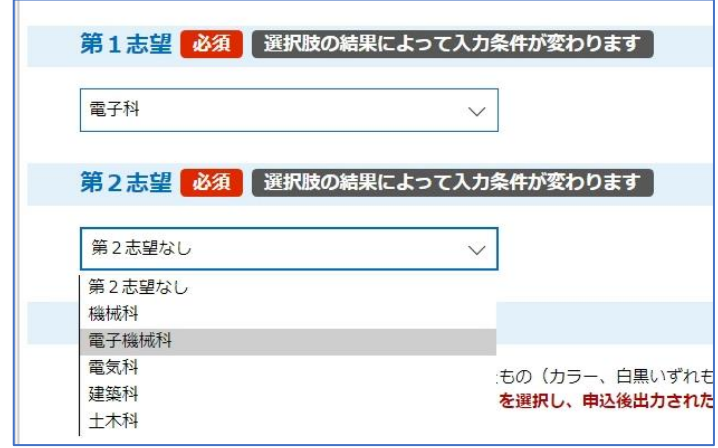

第2志望の学科・コースを認め る学校では、第2志望を選択す る項目が表示されますので、必 ずいずれかを選択してくださ  $V_{0}$ 

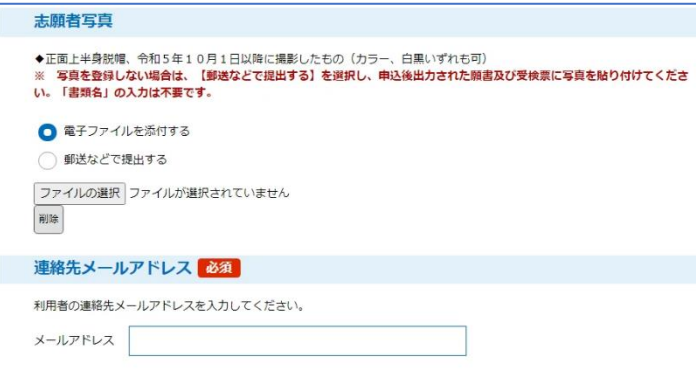

志願者の写真は、システムにデ ータを登録する場合、印刷した ときに志願者の顔が明確に識別 できるものとしてください。登 録しない場合は、【郵送などで 提出する】を選択し、印刷した 入学願書及び受検票に写真を貼 ってください。

必要事項を全て入力後、申込み をクリックすると、次の画面に 切り替わります。

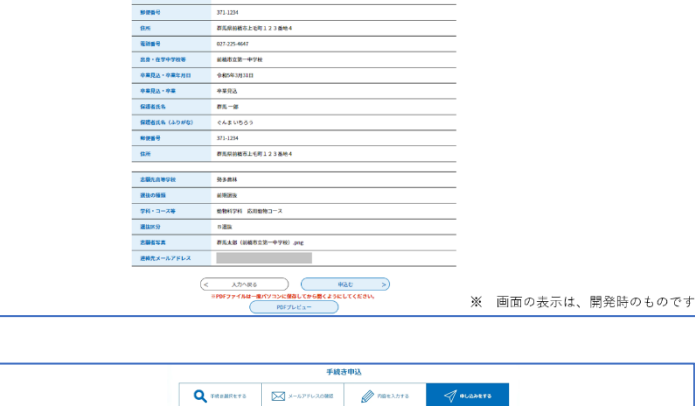

-<br>下記の整理番号 とパスワード を記載したメールを送信しました メールアドレスが誤っていたり、フィルタ等を設定されている場合。<br>メールアドレスが誤かない可能性がございます。

 $\frac{6 \pi n - k}{10000}$ 

**ASTORIA** 

整理番号 とパスワードは、今後申込状況を確認する際に必要となる大切な番号です。<br>特にパスワードは他人に知られないように保管してください。

 $(5 - 9088)$  <br>  $(6 - 9093268907998360758800$ 

整理番号及びパスワードは願書のP DFをダウンロードする際に必要と なりますので、控えておいてくださ い。ダウンロードの方法は、この画 面の下にある【PDFファイルを出 力する】をクリックするか、登録し たメールアドレスに送信される到達 通知メールに記載されているURL なお、内容に不備がある場合は別途メール、または、お職話にてご連絡を差し上げる事があります。 から出力する方法があります。

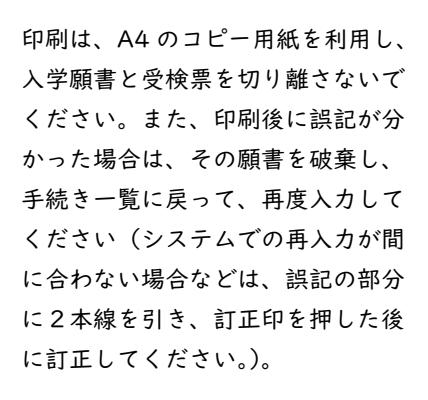

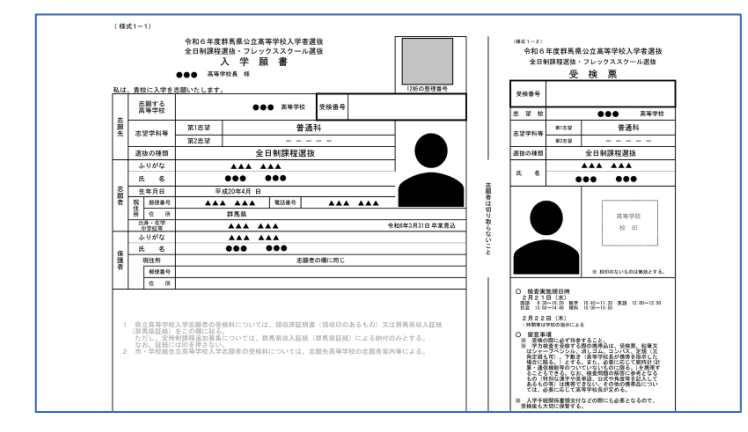

6

## 令和6年度群馬県公立高等学校入学者選抜 入学願書作成に関する Q&A

- Q1 群馬県の公立高校入学者選抜の出願は、全てが Web 上の電子出願となるのですか。
- A1 出願の全てが電子化されてはおらず、入学願書及び受検票を作成するために、Web 上 の「ぐんま電子申請受付システム」を利用します。このシステムで作成した PDF を紙 に印刷し、受検料の納付証明を貼付したものを中学校がとりまとめて、高校に提出する ことで出願が完了します。
- Q2 入学願書の作成期間前に、「ぐんま電子申請受付システム」で願書作成の練習をする ことはできますか。
- A2 「ぐんま電子申請受付システム」上にテストページが公開されています。印刷までの 流れが練習できますので、実際の作成をする前に練習してみてください。
- Q3 「ぐんま電子申請受付システム」の利用者登録をせずに、願書の作成はできますか。 また、登録する利用者は、志願者と一致させる必要がありますか。
- A3 入学願書の作成に当たっては必ず利用者登録をしてください。利用者については、志 願者本人のほか、保護者等、別の方が利用者登録しても願書を作成することができます。
- Q4 「ぐんま電子申請受付システム」の利用者登録は、願書を作成するごとに登録する必 要がありますか。
- A4 このシステムでは、一度利用者登録をすれば、同じ ID で別の手続を行うことができ ます。例えば、テストページを利用する際に登録した ID で、実際の選抜で出願する願 書を作成することができます。
- Q5 氏名や住所の入力をする際、コンピュータ上で正しい漢字の表記ができません。どの ようにしたらよいですか。
- A5 氏名や住所は、住民票どおり(中学校における指導要録の記載のとおり)の表記で入 力することを原則としますが、氏名や住所の漢字がパソコンやスマートフォンで表示 されない場合もあります。その場合は、相当する簡易な漢字で代替してください。 なお、調査書と願書が同一の志願者のものと判断できない場合などは、志願先高等学 校から中学校へ確認の連絡がある場合があります。
- Q6 ミドルネームがある場合はどのようにしたらよいですか。
- A6 ミドルネームは、「氏」、「名」のうち、「名」の欄に入力してください。なお、氏名の 表記は住民票のとおり(中学校における指導要録の記載のとおり)としてください。
- Q7 志望校や志望学科を選択しようとしたら、志望校に存在しない学科が表示されてしま います。操作を間違ってしまったのでしょうか。
- A7 志望校や志望学科を選択する項目では、志願する学校を選択することで、それ以降の 入力項目が変化します。必ず、先に志願する学校を選択し、その後、志願する学科やコ ースなどを選択してください。
- Q8 県外等の中学校名はどのように記載したらよいですか。
- A8 中学校の項目は、所在地で区分されています。県外等の中学校に在籍している場合は、 設置者の項目で(群馬県外・海外)を選択すると、次の項目に(手書きしてください) と入力されます。願書の PDF を印刷後、(手書きしてください)の隣に正式名称を手書 きしてください。
- Q9 写真を貼り付ける際の注意点はありますか。
- A9 志願者の写真については、システムに写真のデータを登録する方法と、願書を印刷し たあとに、実際の写真を貼り付ける方法があります。

写真のデータを登録する場合、写真のデータは、縦:横の比が4:3であるものとし、 印刷したときに志願者の顔が明確に識別できるようなものとしてください。

実際の写真を張り付ける場合は、【郵送などで提出する】を選択し、申込後出力され た入学願書及び受検票に写真を貼り付けてください。

なお、いずれの場合も、正面上半身脱帽、令和5年10月1日以降に撮影したものと してください。

- Q10 願書を印刷する際は、どのような紙に印刷したらよいですか。
- A10 印刷は、厚紙ではなく A4 のコピー用紙を利用してください。なお、破損や汚れには 十分に注意してください。
- Q11 願書を印刷した後に間違いが見つかった場合、どのように対応したらよいですか。ま た、一度作成した願書を修正するにはどうしたらよいですか。
- A11 「申込む」のボタンを押して作成したデータについては、操作を戻して修正すること ができませんが、願書の作成は何度でもやり直しが可能です。志願先高校は、実際に紙 で提出された願書のデータのみを使用することになりますので、作成後(到達通知メー ルの受信後や願書の印刷後)に誤記が分かった場合は、その願書は無効と考え、手続き 一覧から選抜を選択する手順に戻り、再度、入力してください。

なお、システムでの再入力が間に合わない場合などは、誤記の部分に2本線を引き、 訂正印を押した後に訂正したものを出願してください。

- Q12 願書を印刷したら、2 次元コードの下に「Preview」と表示されています。この用紙 で出願できますか。
- A12 その用紙は、登録完了前の確認用プレビュー画面を印刷してしまったもので、出願用 のものではありません。「申込む」のボタンを押して登録が完了した願書の PDF をダウ ンロードし、2 次元コードの下に 12 桁の整理番号が表示されていることを確認した上 で出願してください。
- Q13 印刷した願書に受検番号が表示されていません。入力ミスがあったのでしょうか。
- A13 受検番号は、願書を高校に提出して受理された時点で付与されますので、印刷した時 点では空欄でかまいません。

( 令和5年10月27日 )